# **Laboratorio "Vivo lo spazio" - Esplorazione del costruito con Lapentor**

Obiettivo: realizzare un tour virtuale con inserimento di punti di interesse (informazioni, immagini, foto, video, ecc). Partiamo dalle basi

Prima di iniziare l'esercitazione esploriamo alcuni luoghi attraverso un tour virtuale. Accedi a questi link per vedere qualche esempio:

<https://www.museivaticani.va/content/museivaticani/it/collezioni/musei/tour-virtuali-elenco.html>

<https://www.annefrank.org/en/anne-frank/secret-annex/landing/>

<https://www.casabatllo.es/it/tour-virtuale/>

<https://www.museofridakahlo.org.mx/en/the-blue-house/virtual-tour/>

[https://www.innovationforeducation.it/approfondimento/visita-il-nostro-innovalab-comodamente](https://www.innovationforeducation.it/approfondimento/visita-il-nostro-innovalab-comodamente-da-casa/)[da-casa/](https://www.innovationforeducation.it/approfondimento/visita-il-nostro-innovalab-comodamente-da-casa/) 

## **ORA POSSIAMO INIZIARE L'ESERCITAZIONE**

Accedi a: https://app.lapentor.com/ e registrati con a tua mail o " **Or continue with** " Google Clicca sul tasto "**+**" a destra e in "CREATE NEW PROJECT" inserite il titolo: NOME\_TourVirtuale\_ICMarassi1

## **Esercitazione n.5: I comandi principali di Lapentor**

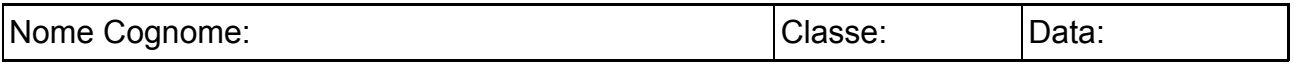

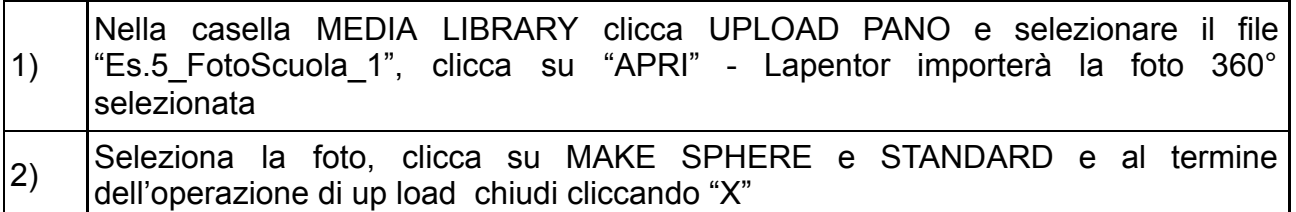

Osserva lo schermo:

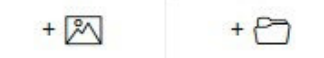

A SINISTRA: Puoi aggiungere altre foto 360° o creare delle cartelle con più foto per riordinarle. In questo modo nasce il tour.

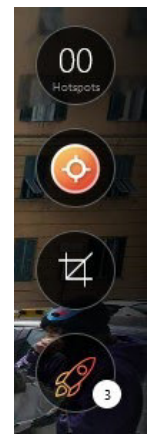

A DESTRA: Puoi modificare la foto e creare il tour aggiungendo diversi diversi PUNTI DI INTERESSE e COLLEGAMENTI

Il numero in alto "00" indica quanti punti di interesse hai aggiunto. Ogni punto di interesse permette di inserire immagini, file, indicazioni per descrivere il tour e creare dei collegamenti (frecce) tra le diverse foto inserite nel tour.

Il razzo serve a personalizzare il tour graficamente.

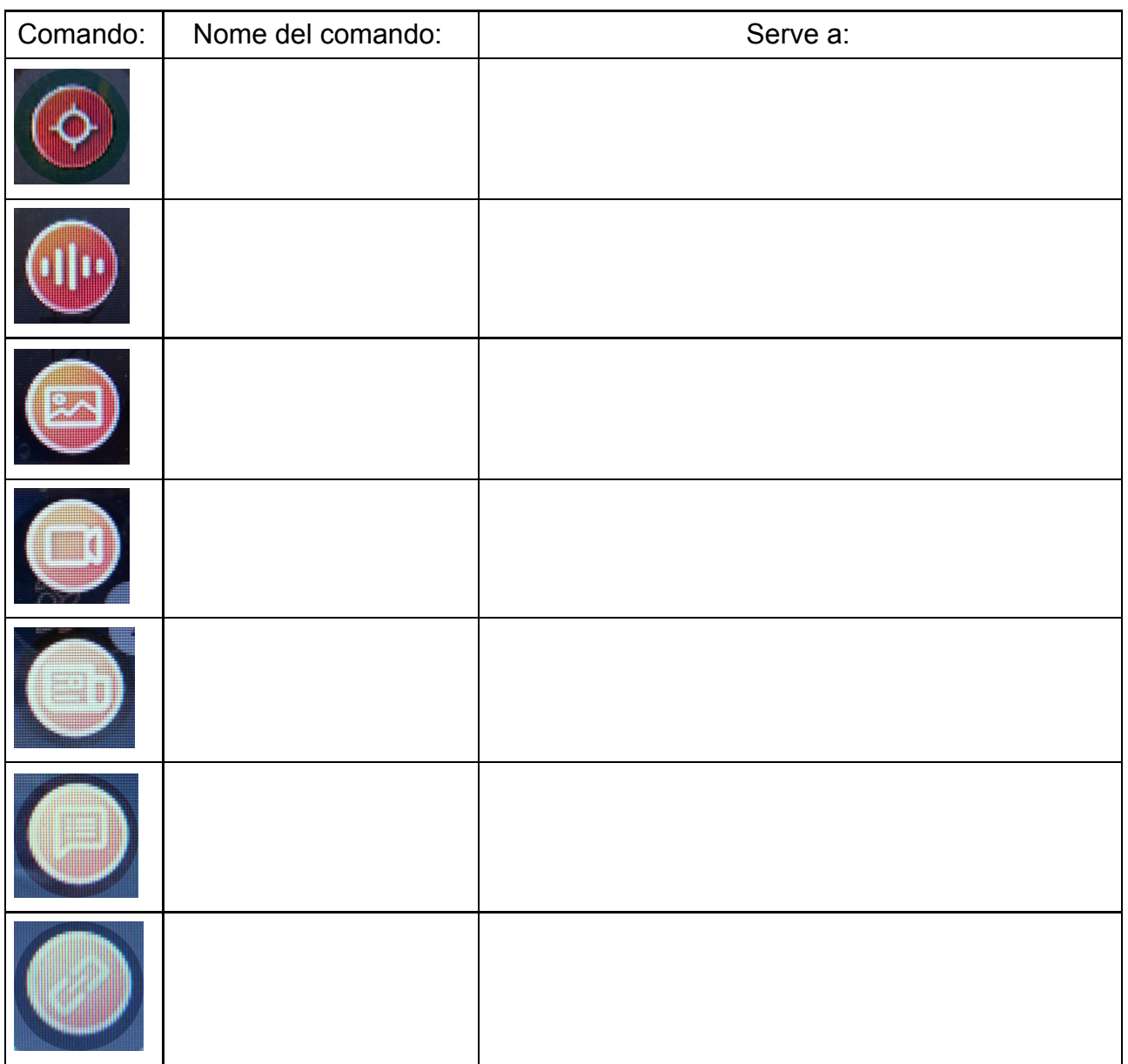

PER COLLOCARE I PUNTI DI DI INTERESSE SULLA FOTO BASTA TRASCINARLI TENENDO TENUTO IL TASTO SINISTRO DEL MOUSE.

Quando hai posizionato ogni PUNTO DI INTERESSE a sinistra dello schermo apparirà un menù per personalizzare l'elemento inserito.

ORA ESPLORA LE OPZIONI SULLO SCHERMO, FAI DELLE PROVE E ANNOTA EVENTUALI FUNZIONI INTERESSANTI.

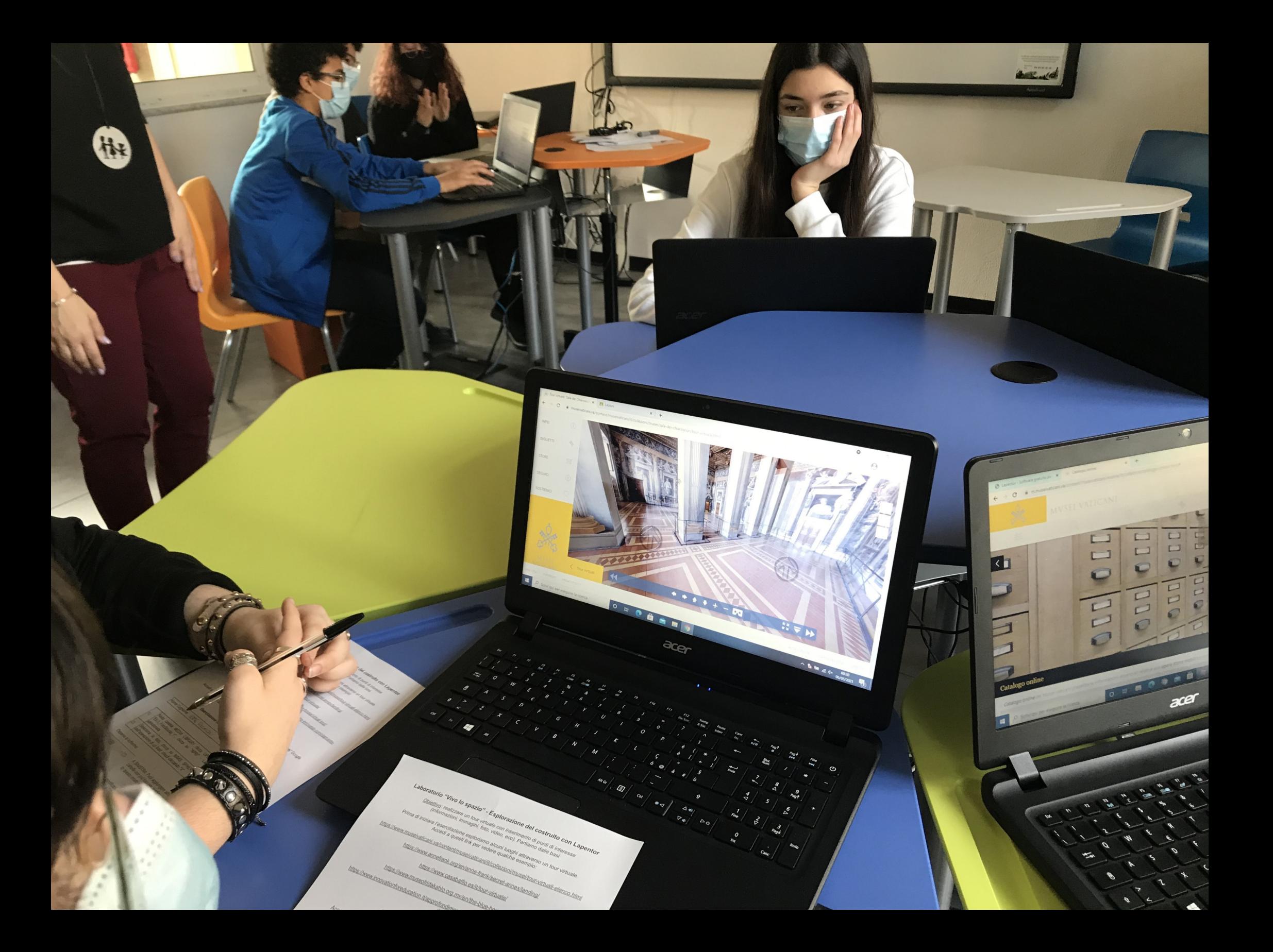

## **Laboratorio "Vivo lo spazio" - Creazione di un virtual tour con Lapentor**

Obiettivo: realizzare un tour virtuale della scuola con inserimento di punti di interesse (informazioni, immagini, foto, video, ecc). Dalle foto 360° al tour.

Prima di iniziare l'esercitazione scaricare sul proprio cellulare l'applicazione "Google street view"che servirà per imparare a scattare le foto 360° in autonomia

Le prime foto per svolgere l'esercitazione sono allegate al compito di classroom "Progetto Vivo lo spazio\_Lapentor-Tour virtuale, 12 maggio"

(esterno, ingresso, scale est, atrio terzo piano, aula 3C, aula informatica, scale ovest, atrio quarto piano, aula musica, biblioteca, aula 2D, terrazzo, vista dal tetto).

#### Trovate le foto numerate da 1 (esterno) a 14

## **ORA POSSIAMO INIZIARE L'ESERCITAZIONE**

#### **Esercitazione n.6:**

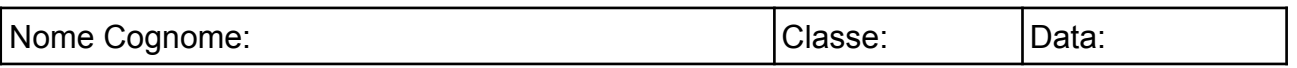

- 1. Accedi al tuo classroom e scarica sul desktop le foto allegate al compito "Progetto Vivo lo spazio\_Lapentor-Tour virtuale, 12 maggio"
- 2. Accedi a: https://app.lapentor.com/ e accedi con la mail usata nell'esercitazione n.5.
- 3. Apri il progetto creato con l'es.n.5 "**NOME\_TourVirtuale\_ICMarassi1**"
- 4. Nella casella MEDIA LIBRARY clicca UPLOAD PANO e selezionare le foto scaricate dal drive clicca su "APRI" - Lapentor importerà le foto 360° selezionate come da es.n.5

NELLA COLONNA DI SINISTRA TROVERAI TUTTE LE FOTO (10). ASSICURATI CHE LA PRIMA SIA QUELLA DEL GIARDINO/ESTERNO DELLA SCUOLA (tenendo premuto il tasto sinistro sulla foto si può spostare in alto).

#### **CREAZIONE DEL TOUR:**

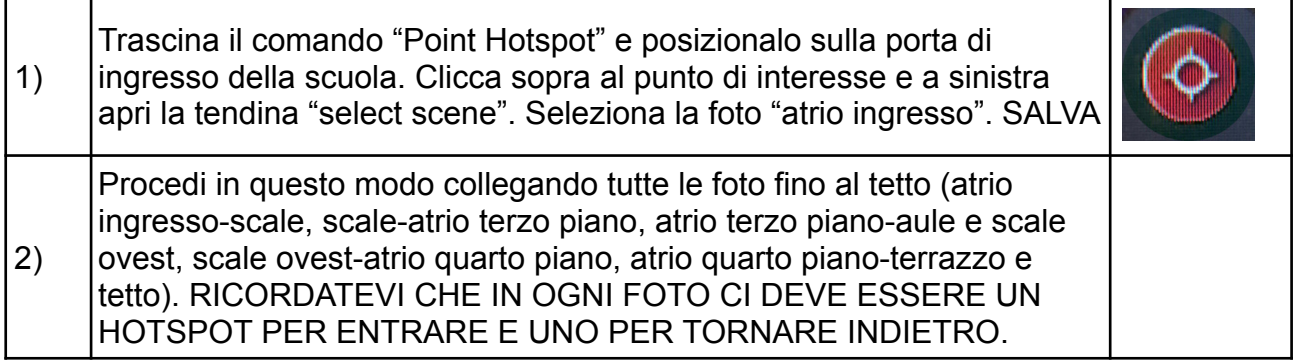

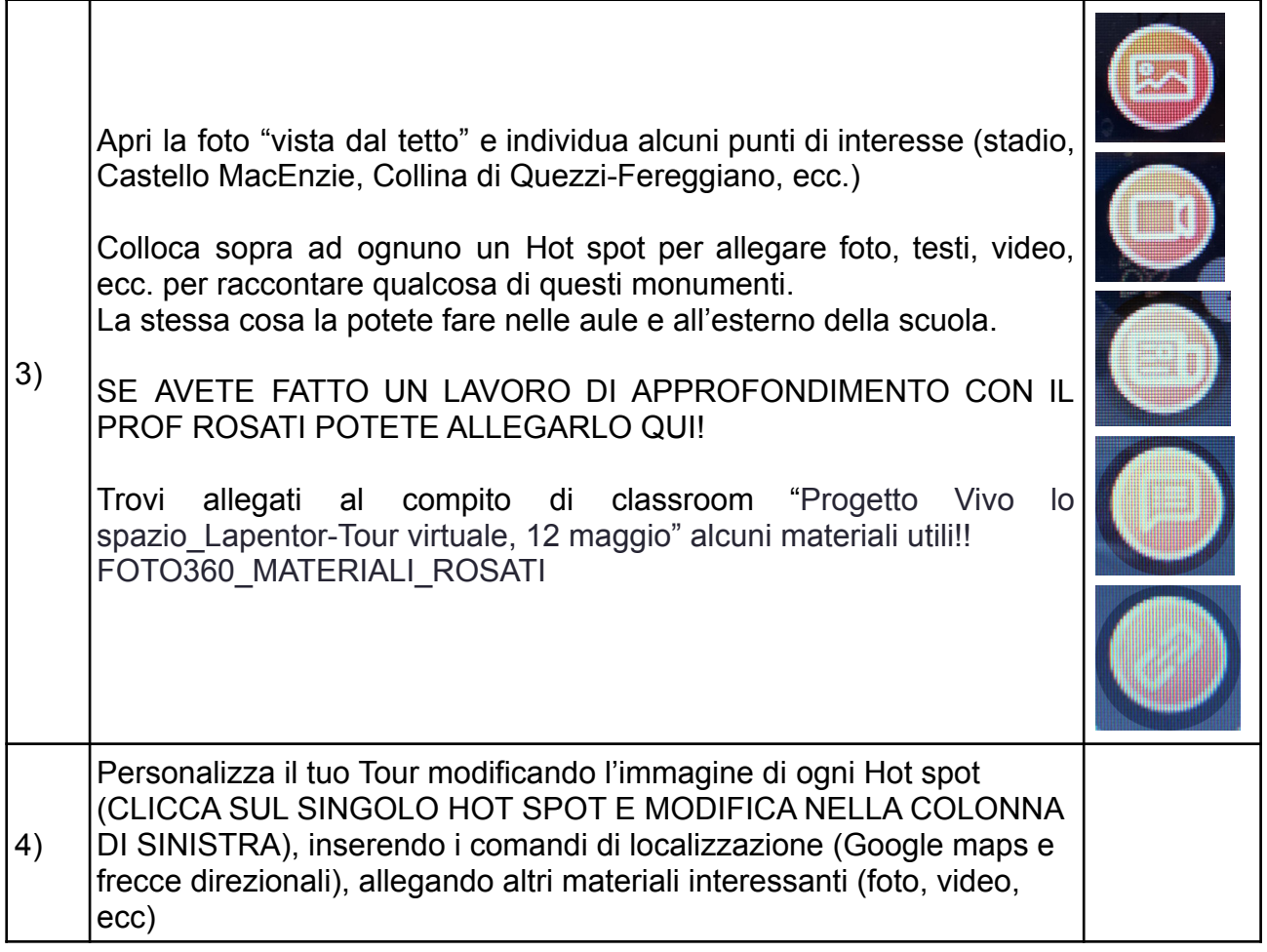

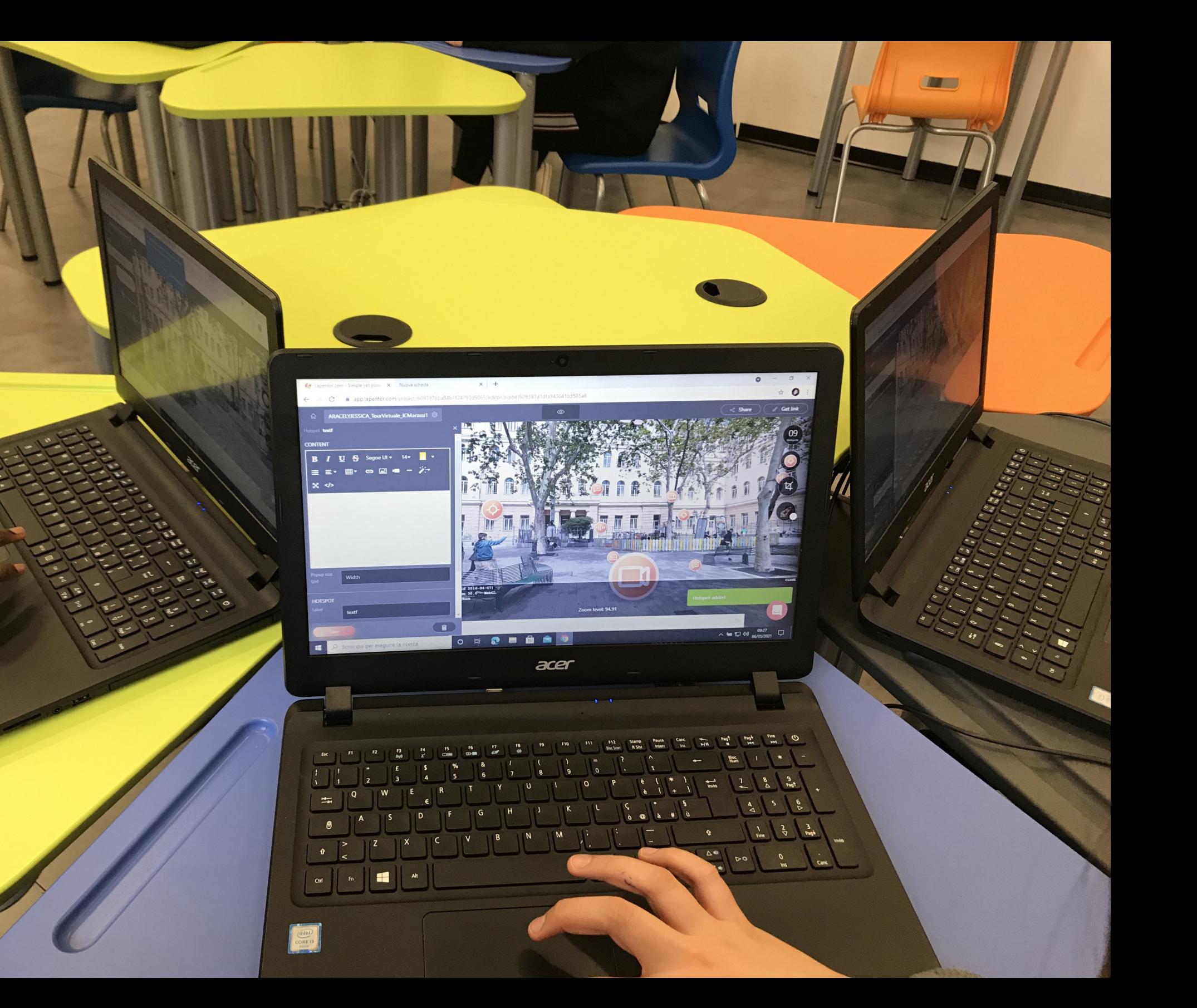